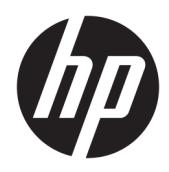

## Benutzerhandbuch

HP Wireless-Barcode-Scanner

© Copyright 2013, 2016 HP Development Company, L.P.

Bluetooth ist eine Marke ihres Inhabers und wird von HP Inc. in Lizenz verwendet. Windows ist eine eingetragene Marke oder Marke der Microsoft Corporation in den USA und/oder anderen Ländern.

HP haftet – ausgenommen für die Verletzung des Lebens, des Körpers, der Gesundheit oder nach dem Produkthaftungsgesetz – nicht für Schäden, die fahrlässig von HP, einem gesetzlichen Vertreter oder einem Erfüllungsgehilfen verursacht wurden. Die Haftung für grobe Fahrlässigkeit und Vorsatz bleibt hiervon unberührt. Inhaltliche Änderungen dieses Dokuments behalten wir uns ohne Ankündigung vor. Die Informationen in dieser Veröffentlichung werden ohne Gewähr für ihre Richtigkeit zur Verfügung gestellt. Insbesondere enthalten diese Informationen keinerlei zugesicherte Eigenschaften. Alle sich aus der Verwendung dieser Informationen ergebenden Risiken trägt der Benutzer. Die Herstellergarantie für HP Produkte wird ausschließlich in der entsprechenden, zum Produkt gehörigen Garantieerklärung beschrieben. Aus dem vorliegenden Dokument sind keine weiter reichenden Garantieansprüche abzuleiten.

Zweite Ausgabe: November 2016

Erste Ausgabe: Juli 2013

Dokumentennummer: 740541-042

#### **Einführung**

Dieses Handbuch enthält Informationen zum Einrichten und Verwenden des HP Wireless-Barcode-Scanners.

- **A VORSICHT!** Zeigt eine gefährliche Situation an, die, wenn nicht vermieden, zu Tod oder zu schweren Verletzungen führen **könnte**.
- **ACHTUNG:** Zeigt eine gefährliche Situation an, die, wenn nicht vermieden, zu kleineren oder mäßigen Verletzungen führen **könnte**.
- **WICHTIG:** Enthält Informationen, die als wichtig einzustufen sind, aber nicht auf Gefahren hinweisen (z. B. Nachrichten, die mit Sachschäden zu tun haben). Ein Hinweis macht den Benutzer darauf aufmerksam, dass es zu Datenverlusten oder Beschädigungen an Hardware oder Software kommen kann, wenn ein Verfahren nicht genau wie beschrieben eingehalten wird. Enthält auch wichtige Informationen, die ein Konzept oder die Erledigung einer Aufgabe erläutern.
- **HINWEIS:** Enthält weitere Informationen zum Hervorzuheben oder Ergänzen wichtiger Punkte des Haupttextes.
- **TIPP:** Bietet hilfreiche Tipps für die Fertigstellung einer Aufgabe.

# **Inhaltsverzeichnis**

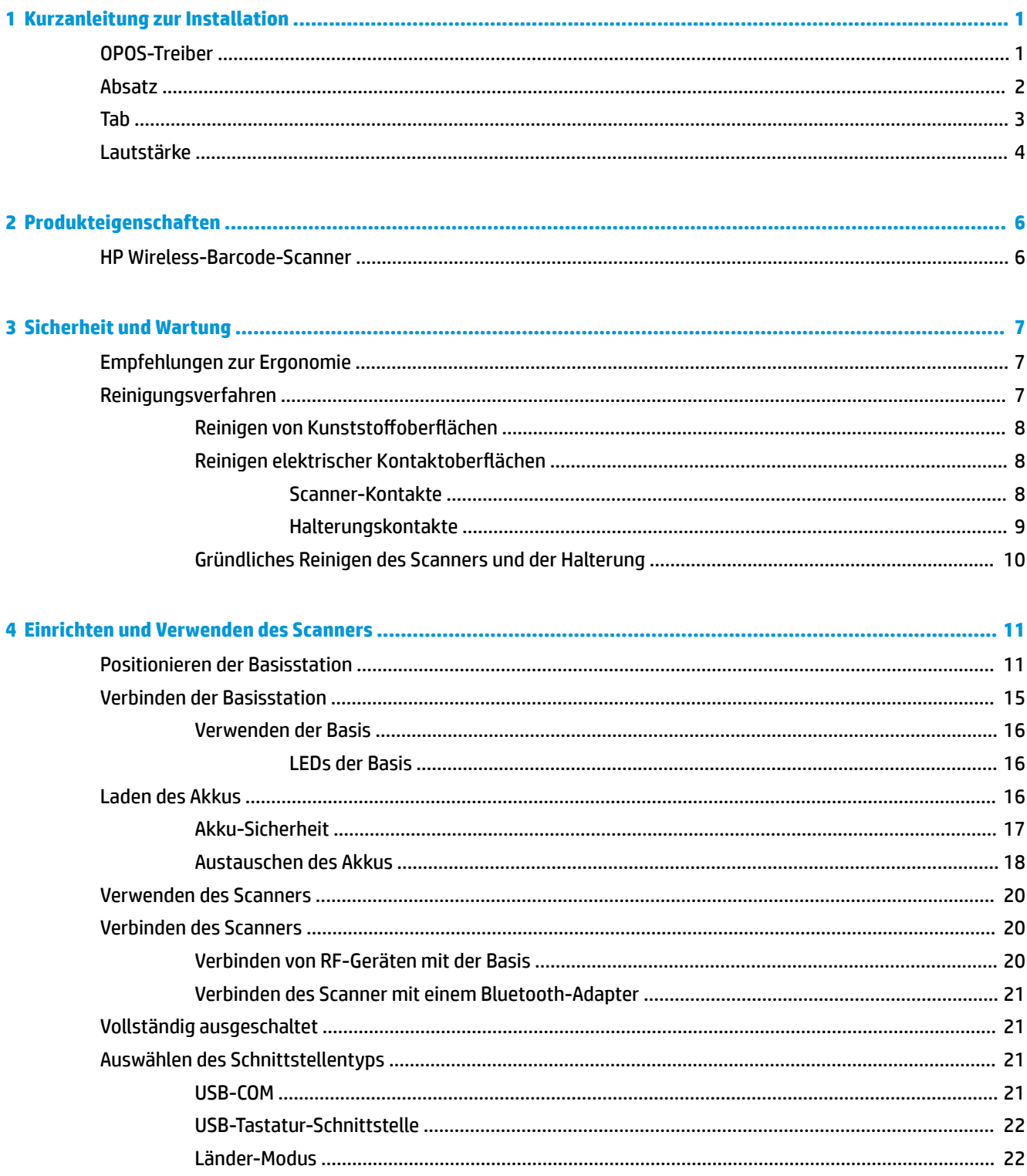

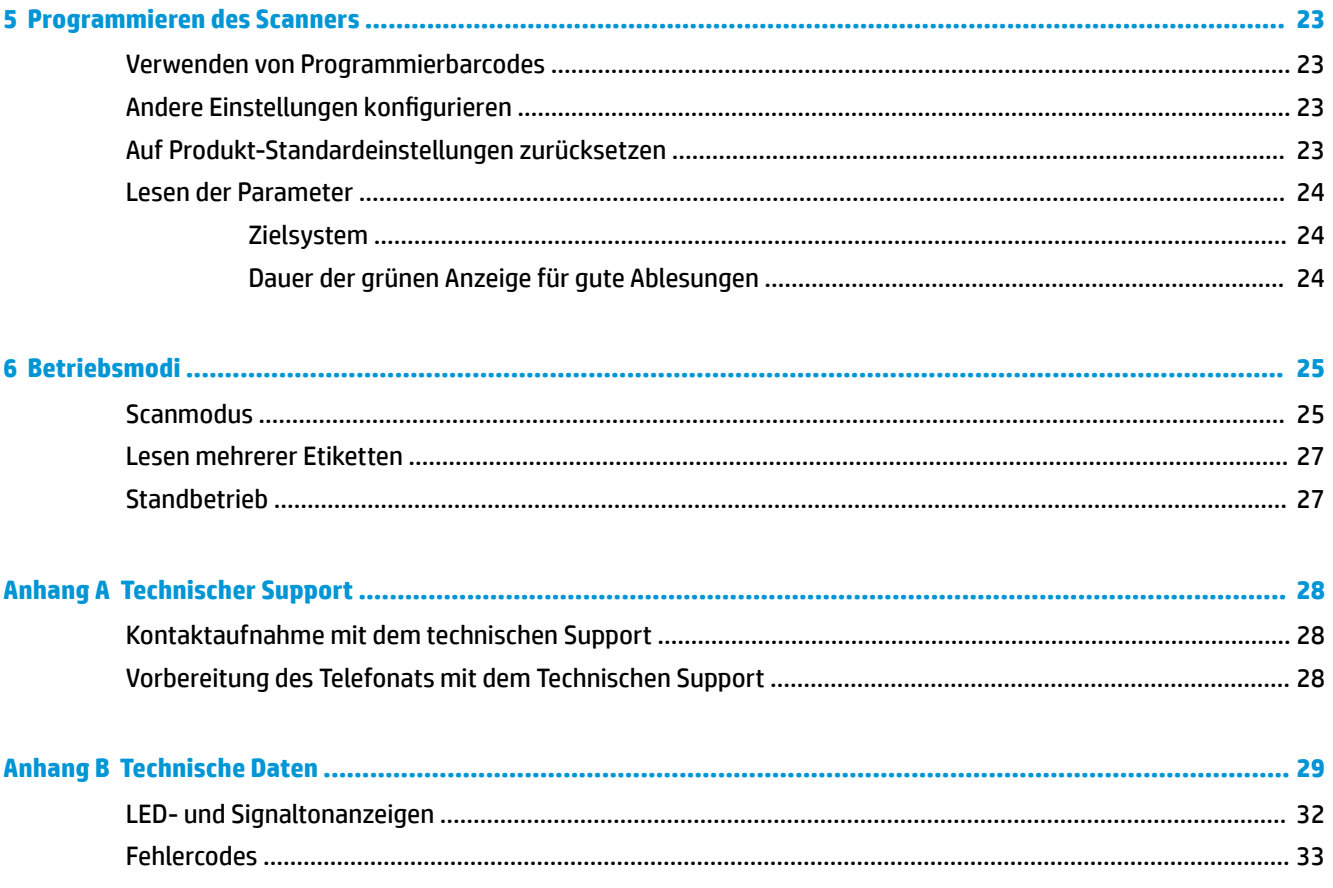

## <span id="page-6-0"></span>**1 Kurzanleitung zur Installation**

Verwenden Sie die Barcodes in diesem Kapitel für die Schnelleinrichtung von häufigen Aufgaben. Scannen Sie den folgenden Barcode, um den Scanner wieder auf die HP Standardeinstellungen zurückzusetzen.

Alle Standardwerte festlegen

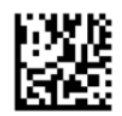

**HINWEIS:** Das Scannen des Barcodes "Alle Standardwerte festlegen" ändert den Schnittstellentyp nicht.

Scannen Sie den folgenden Barcode (USB-HID-Tastaturemulation), um den HP Wireless-Barcode-Scanner in den Standardmodus zu versetzen.

USB-HID-Tastaturemulation

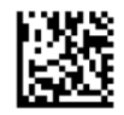

Lassen Sie dem Windows® Betriebssystem beim Wechseln des Scanners zwischen HID- und USB-COM-Modus etwas Zeit, um die Treiber für den Scanner neu zu laden.

### **OPOS-Treiber**

Der HP Wireless-Barcode-Scanner wird standardmäßig im HID-Tastaturemulationsmodus (Schnittstelle für die Benutzerinteraktion) ausgeliefert. Um den Barcode-Scanner mit OLE für Retail-POS (OPOS)-Treiber verwenden zu können, muss er in den USB-COM (OPOS)-Modus versetzt werden.

Die Barcodes sind zum Umstellen des HP Wireless-Barcode-Scanners in den USB-COM (OPOS)- oder HID-Tastaturemulationsmodus in diesem Dokument abgebildet. Eine vollständige Liste der Barcodes finden Sie im *HP Wireless-Barcode-Scanner Programmierreferenzhandbuch* (PRG). Das Programmierreferenzhandbuch ist auf der mit dem Scanner gelieferten optischen Disc oder auf der HP Support-Website verfügbar.

Scannen Sie den folgenden Barcode (USB-COM-OPOS), um den HP Wireless-Barcode-Scanner in den Modus zu versetzen, der mit den OPOS-Treibern verwendet wird.

USB-COM (OPOS)

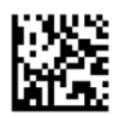

## <span id="page-7-0"></span>**Absatz**

Scannen Sie den folgenden Barcode, um den Scanner wieder auf die Standardwerte zurückzusetzen.

Alle Standardwerte festlegen

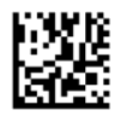

**FFILM HINWEIS:** Das Scannen des Barcodes "Alle Standardwerte festlegen" ändert den Schnittstellentyp nicht.

Wenn nach jedem gescannten Barcode ein Wagenrücklauf erforderlich ist, scannen Sie die folgenden Barcodes der Reihe nach:

In den Programmiermodus wechseln

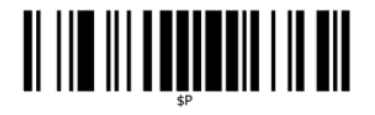

Global-6uffix festlegen

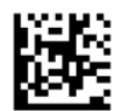

0

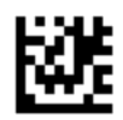

D

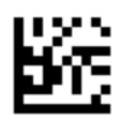

Global-6uffix-0odus beenden

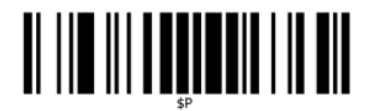

Programmiermodus beenden

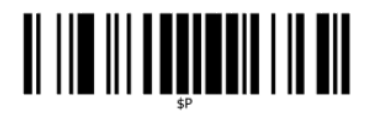

<span id="page-8-0"></span>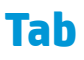

Scannen Sie den folgenden Barcode, um den Scanner wieder auf die Standardwerte zurückzusetzen. Alle Standardwerte festlegen

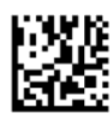

**HINWEIS:** Das Scannen des Barcodes "Alle Standardwerte festlegen" ändert den Schnittstellentyp nicht.

Wenn nach jedem gescannten Barcode ein Tab erforderlich ist, scannen Sie die folgenden Barcodes der Reihe nach:

In den Programmiermodus wechseln

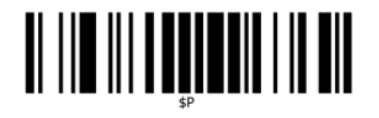

Global-6uffix festlegen

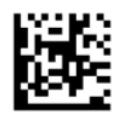

0

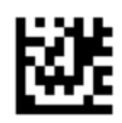

9

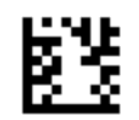

Global-6uffix-0odus beenden

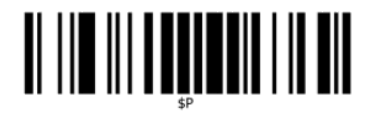

Programmiermodus beenden

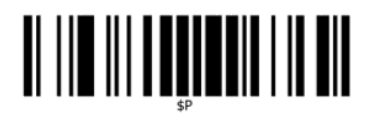

## <span id="page-9-0"></span>**Lautstärke**

Scannen Sie den folgenden Barcode, um den Scanner wieder auf die Standardwerte zurückzusetzen.

Alle Standardwerte festlegen

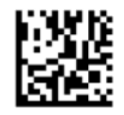

Scannen Sie den folgenden Barcode, um die Lautstärke des Good Read-Pieptons auf dem HP Wireless-Barcode-Scanner festzulegen:

In den Programmiermodus wechseln

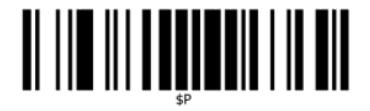

Scannen Sie einen der vier Barcodes, um die gewünschte Lautstärke festzulegen:

Aus

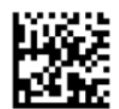

Niedrig

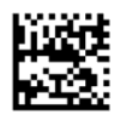

Mittel

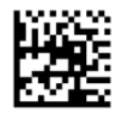

Hoch

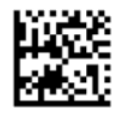

Scannen Sie den folgenden Barcode, um den Programmiermodus zu beenden.

Programmiermodus beenden

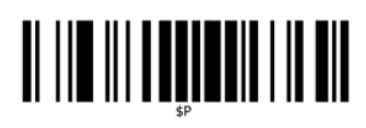

## <span id="page-11-0"></span>**2 Produkteigenschaften**

## **HP Wireless-Barcode-Scanner**

Der HP Wireless-Barcode-Scanner steht für das höchste Niveau an Datenerfassungsausstattung für Standardanwendungen. Der HP-Scanner hat eine verbesserte Optik mit fortgeschrittener Bewegungstoleranz, wodurch Codes auf sich schnell bewegenden Objekten einfach und schnell erfasst werden können. Dies kreiert den idealen Scanner für Aufgaben, die einen hohen Datendurchlauf benötigen, wie etwa im Einzelhandel und der Industrie. Der Scanner verfügt über die folgenden Merkmale:

- **Omni-Directional-Betrieb**: Um ein Symbol zu lesen oder ein Bild zu erfassen, platzieren Sie einfach den Scanner und drücken den Auslöser. Der HP Wireless-Barcode-Scanner ist ein leistungsstarker Omni-Directional-Scanner, so dass die Ausrichtung des Symbols unwichtig ist. Die "Grüne Anzeige", die gute Lesbarkeit anzeigt, verbessert die Produktivität in lauten Umgebungen oder in Situationen, in denen es ruhig sein soll. Wenn Sie das Produkt mit der Halterung in einer 45°-Position verwenden, kann das Zielmuster als Zielsystem wirken, um den Barcode für schnelles und intuitives Lesen unterstützend positionieren zu können.
- **1D- und 2D- Symboldecodierung**: Decodiert zuverlässig alle Standard 1D- (linear) und 2D-Barcodes, einschließlich:
	- GS1 DataBar™ Lineare Codes
	- Postleitzahlen (China Post)
	- Stacked Codes (wie GS1 DataBar Expanded Stacked, GS1 DataBar Stacked, GS1 DataBar, Stacked Omnidirectional)

Der DatenƮuss — durch das Dekodieren eines Symbols — wird schnell an den Host gesendet. Der Scanner ist sofort zum Lesen eines weiteren Symbols nutzbar.

● **Imaging**: Der Scanner kann auch als Kamera fungieren, indem er ganze Bilder oder Bildteile von Etiketten, Signaturen und anderen Vorlagen erfasst.

**HINWEIS:** Sicherheits- und Zulassungsinformationen finden Sie in den *Produktmitteilungen* in Ihrer Dokumentation. Um Updates für das Benutzerhandbuch zu Ihrem Produkt zu finden, gehen Sie zu <http://www.hp.com/support>. Wählen Sie **Finden Sie Ihr Produkt** und folgen Sie den Anleitungen auf dem Bildschirm.

## <span id="page-12-0"></span>**3 Sicherheit und Wartung**

## **Empfehlungen zur Ergonomie**

**VORSICHT!** Beachten Sie die folgenden Empfehlungen, um potenzielle Gesundheitsbeschwerden zu vermeiden oder zu minimieren. Fragen Sie Ihren Gesundheits- und Sicherheitsbeauftragten vor Ort, um sicherzustellen, dass Sie sich an die Sicherheitsprogramme Ihrer Firma halten, um Verletzungen von Arbeitnehmern zu verhindern.

- Vermindern oder eliminieren Sie wiederholte Bewegungen
- Behalten Sie eine natürliche Position bei
- Vermindern oder eliminieren Sie übermäßige Kraftanwendung
- Halten Sie oft-genutzte Objekte griffnahe
- Führen Sie Arbeiten auf der richtigen Höhe aus
- Reduzieren oder eliminieren Sie Vibration
- Reduzieren oder eliminieren Sie direkten Druck
- Stellen Sie verstellbare Arbeitsplätze bereit
- Halten Sie ausreichenden Abstand
- Stellen Sie eine angemessene Arbeitsumgebung bereit
- Verbessern Sie Arbeitsprozesse

### **Reinigungsverfahren**

Die externen Kunststoffoberflächen, das Ausgabefenster und die elektrischen Anschlüsse müssen ordnungsgemäß gereinigt werden, um eine zuverlässige Scanleistung und einen korrekten Ladevorgang des Akkus zu gewährleisten.

Durch eine regelmäßige Reinigung wird der sich über die Zeit anhäufende Staub und Schmutz auf dem Produkt entfernt. Die Häufigkeit der Reinigung hängt von der Umgebung ab, in der der Scanner sich befindet.

Es wird empfohlen, regelmäßig einmal im Monat eine gründlichere Reinigung vorzunehmen.

#### <span id="page-13-0"></span>**Reinigen von Kunststoffoberflächen**

Äußere Kunststoffoberflächen und Scanner-Fenster, die Flüssigkeiten, Schmutz oder anderen Verunreinigungen ausgesetzt sind, müssen regelmäßig gereinigt werden, um eine optimale Leistung des Scanners zu gewährleisten. Zum Reinigen des Produkts stets ein weiches, trockenes Tuch verwenden.

Wenn das Produkt sehr stark verschmutzt ist, die Kunststoffoberflächen mit einem weichen Tuch reinigen, das mit einem verdünnten, nicht aggressiven Reinigungsmittel oder Isopropylalkohol (mindestens 70 %) befeuchtet ist.

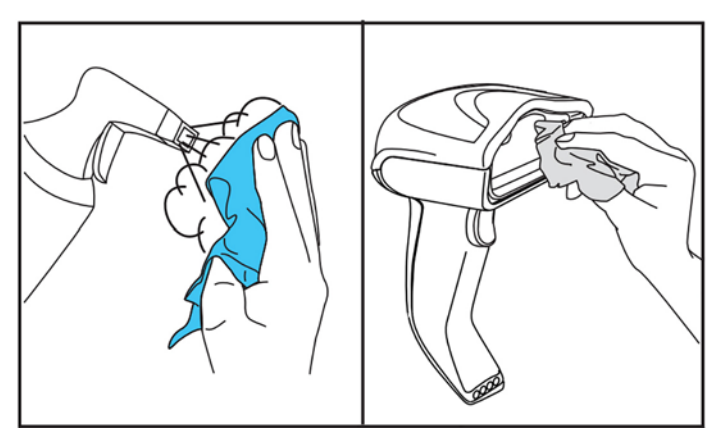

Empfohlene Reinigungsmittel für Standardkunststoff sind Glas- und Oberflächenreiniger und Geschirrspülmittel von Formula 409®, Wasser und Windex® Original (blau).

**WICHTIG:** Keine scheuernden oder aggressiven Reinigungsmittel oder Elemente mit rauen 2berƮ¿chen verwenden, um das Scannerfenster, die Kontakte oder die Kunststoffteile zu reinigen.

Keine Flüssigkeit direkt auf die Einheit sprühen oder gießen.

Vergewissern Sie sich, das Gerät vor der Reinigung auszuschalten und von der Stromquelle zu trennen.

Stellen Sie sicher, dass das Gerät vor dem Einschalten vollständig trocken ist.

Reinigungsmittel und Flüssigkeiten können auf Metall empfindlich wirken und werden nur für die Verwendung auf Gehäusen empfohlen.

#### **Reinigen elektrischer Kontaktoberflächen**

Elektrische Kontakte müssen regelmäßig gereinigt werden, um einen korrekten Ladevorgang des Akkus zu gewährleisten. Kontakte sowohl auf dem Scanner als auch auf der Halterung reinigen.

Der ordnungsgemäße Betrieb könnte beeinflusst werden, wenn Flüssigkeiten, Schmutz oder andere Verunreinigungen sich auf der Halterung und/oder auf dem Scanner anhäufen. Um einen einwandfreien Betrieb zu gewährleisten, wird eine regelmäßige Reinigung empfohlen.

Zum Entfernen von Schmutz von den elektrischen Kontakten keine Bürsten oder harten Werkzeuge verwenden, da diese die Beschichtung des Kontakts beschädigen oder zerkratzen könnten.

#### **Scanner-Kontakte**

- Den Kontaktbereich und die Kunststoffoberfläche mit einem weichen, trockenen Tuch reinigen.
- Stellen Sie sicher, Staub, Schmutz und die Rückstände des Tuchs zu entfernen.

<span id="page-14-0"></span>Wenn die Menge an Schmutz beträchtlich ist, verwenden Sie einen weichen weißen oder rosa Radiergummi, und reiben Sie vorsichtig die Kontakte. Die Bewegung beim Reinigen kann sowohl in die Richtung des grünen als auch des gelben Pfeils (s. Abb. unten) erfolgen.

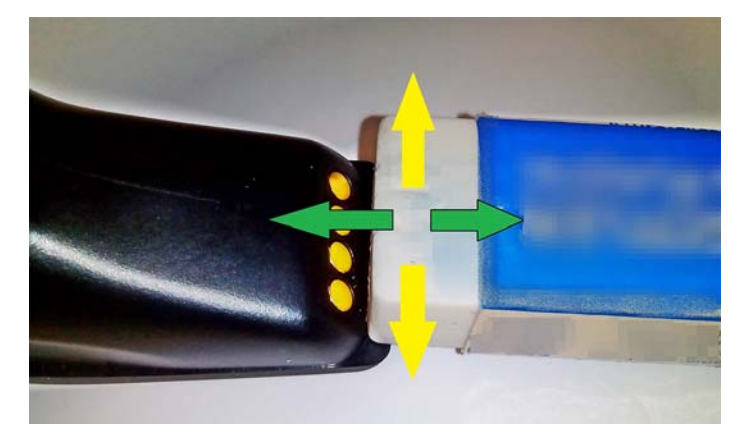

- Stellen Sie sicher, die Rückstände am Radiergummi zu entfernen, indem Sie sie mithilfe von sauberer Druckluft vorsichtig abblasen.
	- **ACHTUNG:** Achten Sie beim Verwenden von Druckluft auf Folgendes: Verwenden Sie eine Schutzbrille, und halten Sie die Düse weit von Ihren Augen entfernt und nicht zu nah an die Scanneroberfläche heran. Lesen Sie vor dem Verwenden der Druckluft den Warnhinweis auf dem Spray.

#### **Halterungskontakte**

- Den Kontaktbereich und die Kunststoffoberfläche mit einem weichen, trockenen Tuch reinigen.
- Stellen Sie sicher, Staub, Schmutz und die Rückstände des Tuchs zu entfernen. Diese dürfen nicht auf die Kontakte fallen.
- Verwenden Sie einen weichen weißen oder rosa Radiergummi, und reiben Sie vorsichtig die Kontakte. Die Bewegung beim Reinigen der Halterungskontakte muss in die Richtung des gelben Pfeils (s. Abb. unten) erfolgen.

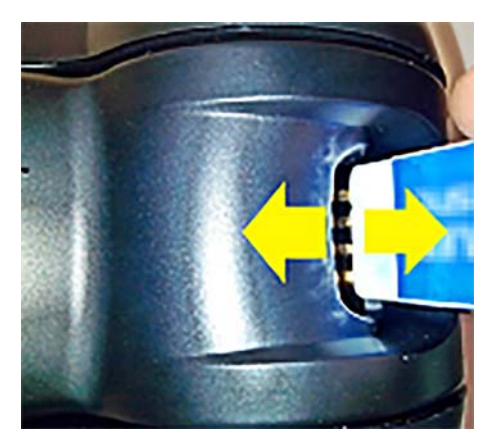

Stellen Sie sicher, die Rückstände am Radiergummi zu entfernen, indem Sie sie mithilfe von sauberer Druckluft vorsichtig abblasen.

**ACHTUNG:** Achten Sie beim Verwenden von Druckluft auf Folgendes: Verwenden Sie eine Schutzbrille, und halten Sie die Düse weit von Ihren Augen entfernt und nicht zu nah an die Scanneroberfläche heran. Lesen Sie vor dem Verwenden der Druckluft den Warnhinweis auf dem Spray.

### <span id="page-15-0"></span>**Gründliches Reinigen des Scanners und der Halterung**

**WICHTIG:** Den Netzstecker vor Beginn der gründlichen Reinigung herausziehen.

Nach Abschluss der gründlichen Reinigung warten, bis das System vollständig trocken ist, bevor die Stromversorgung wieder eingesteckt wird. Je nach den Umgebungsbedingungen warten Sie mindestens 30 Minuten oder, wenn möglich, lassen Sie das System über Nacht ohne Stromversorgung.

Bei hartnäckigem Schmutz, Fett oder schwer entfernbaren Flüssigrückständen auf elektrischen Kontakten ist möglicherweise eine tiefgründigere Reinigung erforderlich. Wenn nach Durchführung des oben genannten Verfahrens die Kontakte für den ordnungsgemäßen Betrieb des Systems nicht gereinigt sind, wird die Verwendung von Isopropylalkohol empfohlen (mindestens 70 %).

Wir empfehlen, ein mit Isopropylalkohol angefeuchtetes Wattestäbchen zu verwenden und dieses vorsichtig außen entlang der Stifte der elektrischen Verbindung zu wischen. Stellen Sie sicher, dass keine Baumwollrückstände an den Stiften der elektrischen Kontakte vorhanden sind.

## <span id="page-16-0"></span>**4 Einrichten und Verwenden des Scanners**

Führen Sie die folgenden Schritte aus, um den Scanner anzuschließen und mit dem Host zu kommunizieren.

- **1.** Positionieren Sie die Basisstation (siehe Positionieren der Basisstation auf Seite 11).
- **2.** Schließen Sie die Basisstation an (siehe [Verbinden der Basisstation auf Seite 15](#page-20-0)).
- **3.** Laden Sie die Akkus (siehe [Laden des Akkus auf Seite 16](#page-21-0)).
- **4.** Stellen Sie die Verbindung zur Basisstation her (siehe [Verbinden des Scanners auf Seite 20](#page-25-0)).
- **5.** Wählen Sie den Schnittstellentyp aus (siehe [Auswählen des Schnittstellentyps auf Seite 21\)](#page-26-0).
- **6.** Programmieren Sie den Scanner wie in ["Programmieren des Scanners" auf Seite 23](#page-28-0) beschrieben (optional, von den benötigten Einstellungen abhängig).

## **Positionieren der Basisstation**

Die Basisstation/das Ladegerät kann in drei verschiedenen Positionen (horizontal, stehend oder vertikal) fest installiert werden, um je nach Anwendung eine möglichst komfortable Nutzung zu ermöglichen.

Die Positionen der Basisstation sowie die für die Positionen erforderlichen zugehörigen Halteklammern werden unten angezeigt.

**Horizontal**: Diese Position wird bevorzugt, es sei denn, eine andere Position ist erforderlich.

- Bietet einfachste Bedienbarkeit beim Einsetzen des Scanners
- Benötigt minimalen Aufwand und ermöglicht die Aufmerksamkeit für den Kunden beim Andocken des **Scanners**

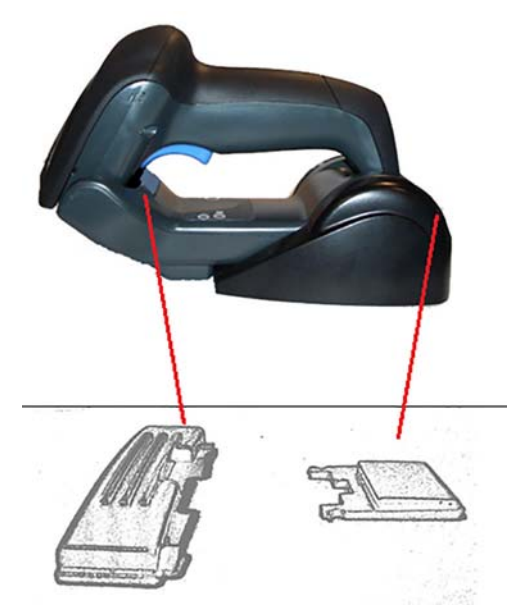

Stehend: Diese Position wird bevorzugt, wenn der Scanner im Standmodus verwendet und nicht häufig von der Basisstation entfernt wird.

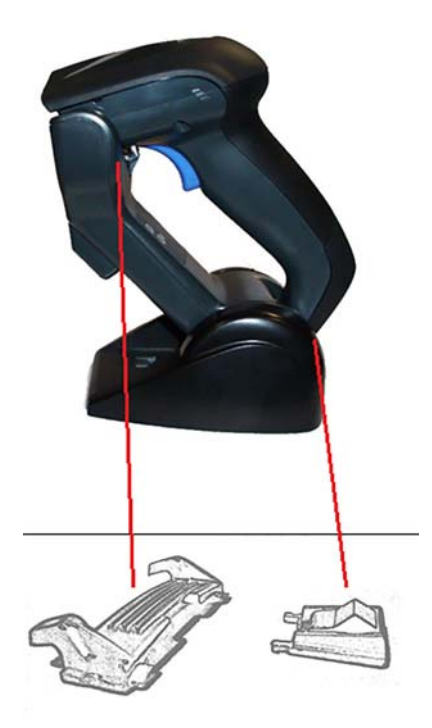

**Vertikal**: Diese Position wird bevorzugt, wenn bei fehlendem Platz im Zimmer oder auf dem Schreibtisch der Scanner beim Aufladen vertikal aufgestellt werden muss.

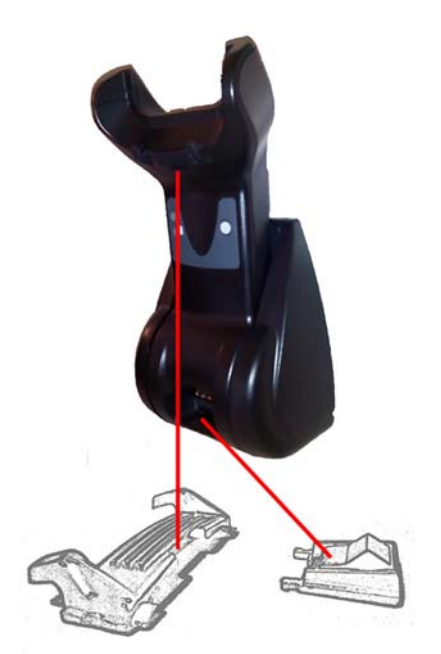

Um sicherzustellen, dass Kontakt und Leistung optimal sind, vermeiden Sie den Austausch der Teile für die verschiedenen Montagekonfigurationen.

Die folgenden Fehler, die beim Montieren der Klammern auftreten können, können das korrekte Einklinken der Ladekontakte verhindern.

● Klammer umgekehrt montiert

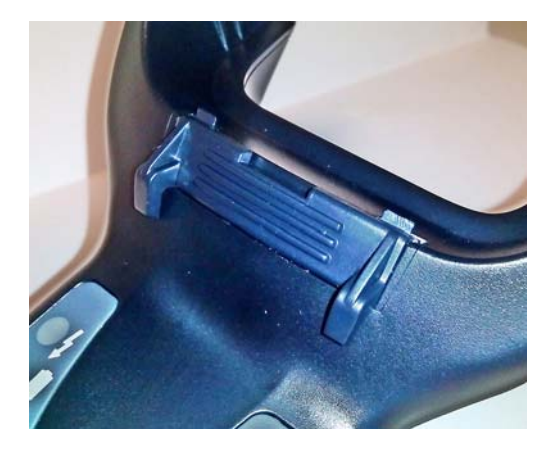

● Klammer nicht vollständig eingesetzt

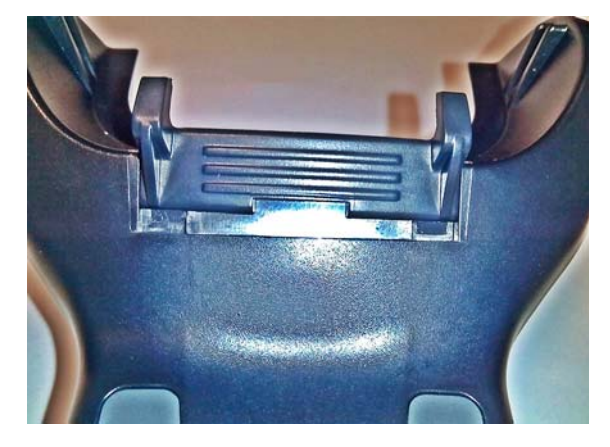

Stellen Sie sicher, dass die rückseitigen Halteklammern vorhanden und korrekt eingesetzt wurden. Das Nichtvorhandensein der rückseitigen Halteklammer kann dazu führen, dass die Ladekontakte in stehender bzw. vertikaler Position nicht richtig einklinken.

- **HINWEIS:** Die Einfassungen können mit einem starren Stift oder einem Schlitzschraubendreher gewechselt werden. Berühren Sie dabei nicht die Kontakte.
	- 1. Drücken Sie die Kunststoffstifte (1) an der Unterseite der Basis nach außen, um die Halterung zu lösen.

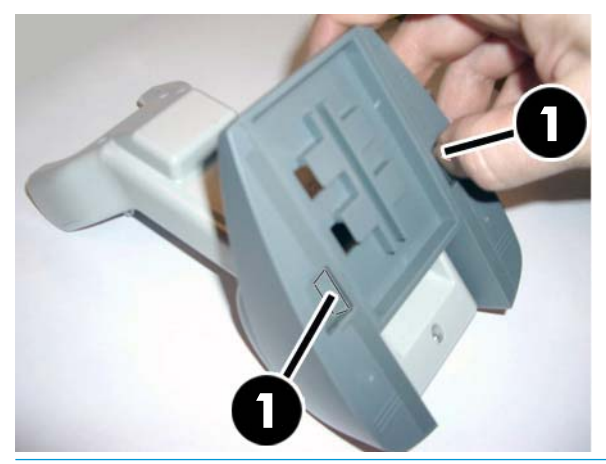

**WICHTIG:** Um sicherzustellen, dass Kontakt und Leistung optimal sind, vermeiden Sie die Vermischung der Teile beider Installationssets.

**2.** Jetzt kann der Ständer entweder in horizontale (1) oder stehende (2) Position gebracht werden.

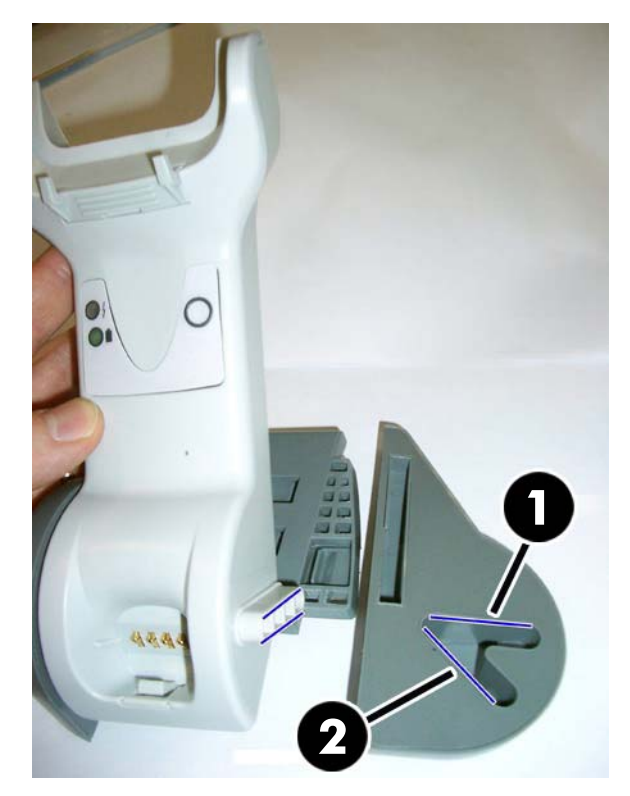

## <span id="page-20-0"></span>**Verbinden der Basisstation**

Sie können die Basisstation mit einem Terminal, PC oder anderen Host-Gerät verbinden. Schalten Sie den Host aus, bevor Sie die Verbindung herstellen, und konsultieren Sie (falls erforderlich) das Handbuch des Geräts, bevor Sie fortfahren. Schließen Sie das Interface-Kabel an, bevor Sie die Basisstation mit dem Stromnetz verbinden.

**HINWEIS:** Die Stromversorgung des Scanners kann ebenfalls über das Terminal erfolgen. In diesem Fall wird das Akkuladegerät automatisch auf langsames Aufladen eingestellt.

**Verbindung der Basisstation:** Den Stecker des Interface-Kabels (I/F) (1) vollständig in den Anschluss an der Unterseite der Basisstation (2) stecken.

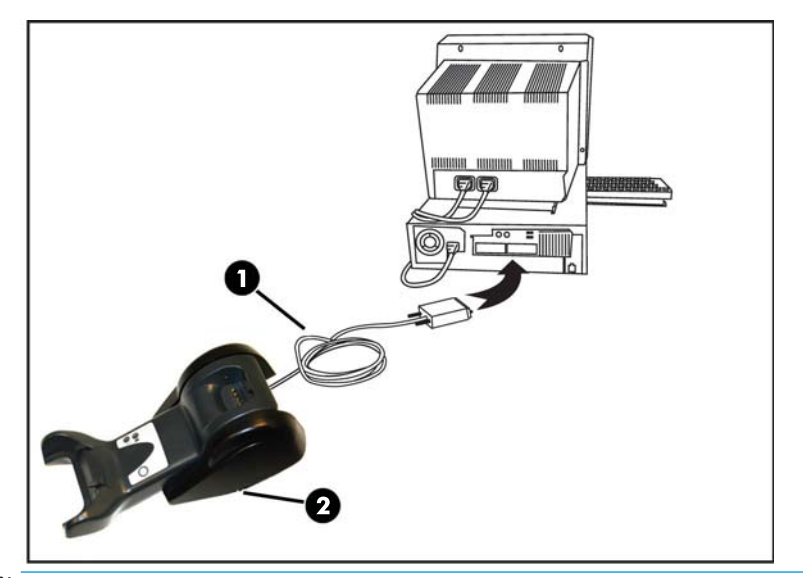

**Host-Verbindung:** Das Interface-Kabel (I/F) (1) mit einem USB-Anschluss des Hosts verbinden.

**HINWEIS:** Der Scanner kann so eingerichtet werden, dass zum Verbinden mit dem Host ein PIN-Code erforderlich ist. Wenn Sie einem System mit einer benutzerdefinierten Sicherheits-PIN neue Geräte hinzufügen, suchen Sie bitte im *HP Wireless-Barcode-Scanner Programmierreferenzhandbuch* (PRG) die entsprechenden Informationen, bevor Sie fortfahren.

**Trennen des Kabels:** Um das Kabel zu trennen, eine Büroklammer oder ein vergleichbares Objekt in das Loch in der Basis (1) stecken.

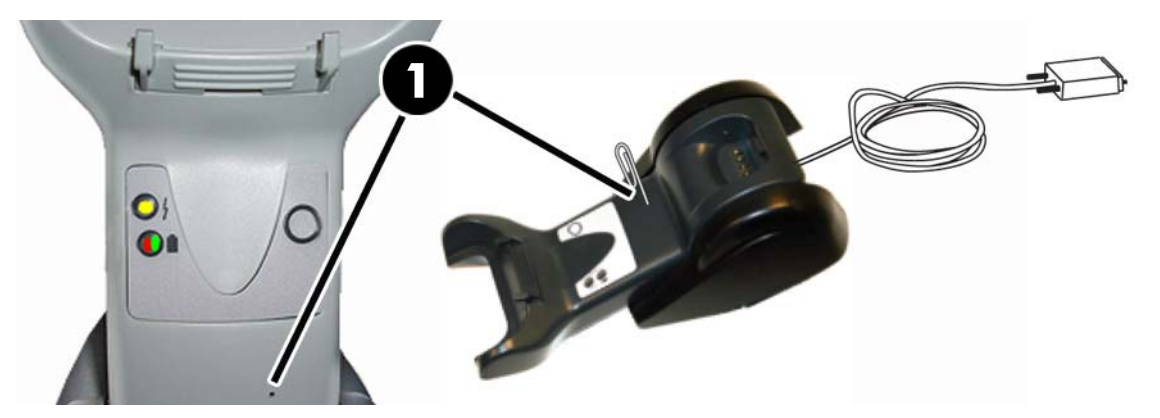

#### <span id="page-21-0"></span>**Verwenden der Basis**

#### **LEDs der Basis**

LEDs an der Basis liefern Informationen über die Basis sowie den Ladestand, wie unten gezeigt.

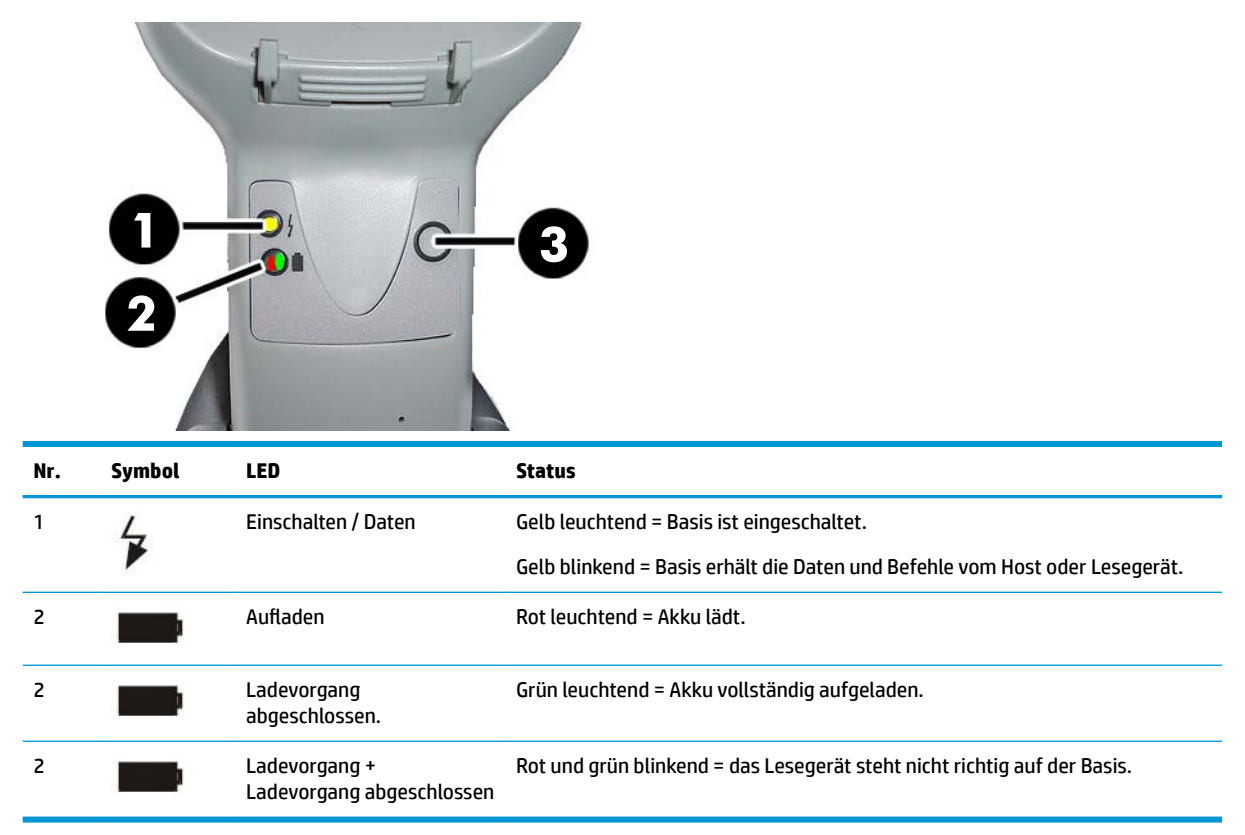

Mit der Taste (3) kann erzwungen werden, dass das Gerät mithilfe des HP Scanner Configuration Software Tools verbunden wird, dass Bluetooth getrennt wird und dass der aktivierte Scanners ausgelagert wird. Eine detailliertere Erklärung finden Sie im *HP Wireless-Barcode-Scanner Programmierreferenzhandbuch* (PRG).

### **Laden des Akkus**

Um den Akku zu laden, den Scanner einfach in die Basis setzen. Sobald der Scanner vollständig in der Halterung sitzt, ertönt ein "Chirp", um anzuzeigen, dass die Halterung den Scanner erkannt hat.

Die LEDs an der Basis zeigen den Akkuladestand an.

Um sicherzustellen, dass der Akku ordnungsgemäß aufgeladen wird, prüfen Sie, dass die rote LED der Halterung konstant leuchtet, wenn der Scanner auf seiner angeschlossenen Halterung platziert ist. Die grüne LED an der Basis zeigt an, dass der Akku vollständig aufgeladen ist. Wenn die LEDs einen anderen Status anzeigen, stellen Sie sicher, dass der Scanner in der Halterung richtig platziert ist.

Aufgrund der langen Akkunutzungsdauer und der optimalen Ergonomie des Scanners, müssen Sie den Scanner nicht nach jedem Lesen eines Barcodes in der Halterung platzieren. Je nach Nutzungsintensität muss der Scanner nur am Ende des Arbeitstags in seiner Halterung platziert werden.

**HINWEIS:** Lesen Sie vor der Verwendung des Akkus nachfolgend den Abschnitt "Akku-Sicherheit". HP empfiehlt, den Akku jährlich auszutauschen, um ein maximale Leistung zu gewährleisten.

#### <span id="page-22-0"></span>**Akku-Sicherheit**

Befolgen Sie die Anweisungen in diesem Handbuch, um den Akku zu installieren, zu laden oder andere Vorgänge mit dem Akku durchzuführen.

**VORSICHT!** Den Akku nicht mit einem anderen Gerät als dem Scanner entladen. Wenn der Akku mit anderen Geräten als dem vorgesehenen Produkt verwendet wird, kann er beschädigt werden und die Produktlebensdauer kann sich vermindern. Wenn das Gerät einen anomalen Stromfluss verursacht, kann der Akku heiß werden, explodieren oder sich entzünden und schwere Verletzungen hervorrufen.

Lithium-Ionen-Akkus können bei Falschverwendung heiß werden, explodieren oder sich entzünden und schwere Verletzungen verursachen. Befolgen Sie unbedingt die in diesem Handbuch aufgeführten Sicherheitswarnungen.

Den Akku nicht in Kontakt mit Feuer oder Hitze bringen.

Nicht das positive und negative Terminal des Akkus durch ein Metallobjekt (z. B. Draht) miteinander verbinden.

Den Akku nicht zusammen mit anderen Metallobjekten transportieren oder lagern.

Den Akku nicht mit Nägeln durchstechen, mit einem Hammer schlagen, treten oder anderen starken Stößen oder Schocks aussetzen.

Nicht direkt am Akku löten.

Den Akku nicht mit Flüssigkeiten in Kontakt bringen oder nass werden lassen.

Die Kontakte des Akkus keiner Stromspannung aussetzen.

Nicht das Auge reiben, falls der Akku ausläuft und die Flüssigkeit in Ihr Auge gelangt. Gründlich mit Wasser reinigen und sofort medizinische Versorgung suchen. Bei fehlender Behandlung kann die Flüssigkeit das Auge beschädigen.

Den Akku stets bei einer Temperatur von 0 °C - 40 °C (32 °F - 104 °F) laden.

Ausschließlich die autorisierten Netzteile, Akkus, Ladegeräte, und Docking-Stationen Ihres HP Händlers verwenden. Der Einsatz anderer Netzteile kann zur Beschädigung des Geräts und zum Erlöschen Ihrer Garantie führen.

Den Akku nicht zerlegen oder verändern. Der Akku enthält Sicherheits- und Schutzvorrichtungen, die bei Beschädigung dazu führen können, dass der Akku sich erhitzt, explodiert oder entzündet.

Den Akku nicht in die Nähe von Feuer, auf Heizkörper oder andere Orte mit hohen Temperaturen legen.

Bei heißem Wetter direkte Sonneneinstrahlung und das Verwenden bzw. Aufbewahren in Autos vermeiden. Dies könnte dazu führen, dass der Akku sich erhitzt, explodiert oder entzündet. Verwendung des Akkus auf diese Weise kann auch zu einem Verlust der Leistung und einer verkürzten Produktlebensdauer führen.

Den Akku nicht in Mikrowellenöfen, Hochdruckbehälter oder auf Induktionskochstellen legen.

Beenden Sie umgehend die Verwendung des Akkus, wenn er während Gebrauch, Ladevorgang oder Lagerung einen ungewöhnlichen Geruch absondert, heiß wird, Farbe oder Form ändert oder sich anderweitig abnormal verhält.

Den Akku nicht bei eingeschaltetem Gerät austauschen.

Nicht das Etikett des Akkus entfernen oder beschädigen.

Den Akku nicht verwenden, wenn er beschädigt ist.

Kinder sollten den Akku nur unter Überwachung verwenden.

<span id="page-23-0"></span>**WICHTIG:** Die langfristige Lagerung von Akkus im vollständig geladenen oder entladenen Zustand sollte vermieden werden.

Es wird empfohlen, den Akku alle drei Monate teilweise zu laden, um ein vollständiges Entladen bei langer Lagerung zu vermeiden und den Ladestatus auf mittlerem Niveau zu halten.

Als Richtwert sollte alle drei Monate eine 20-minütige Schnellladung ungenutzter Produkte durchgeführt werden, um einem Leistungsverlust vorzubeugen.

Wie bei anderen Batterietypen lässt auch bei Lithium-Ionen-Akkus (LI) die Kapazität im Laufe der Zeit nach. Die Kapazität verschlechtert sich unabhängig vom Nutzungsgrad nach einem Jahr merklich. Es ist schwierig, die Lebensdauer eines LI-Akkus genau vorherzusagen, die meisten Hersteller geben jedoch 500 Ladezyklen an. Mit anderen Worten: Man kann 500 vollständige Lade-/Entladezyklen erwarten, bevor der Akku ersetzt werden muss. Diese Zahl ist höher, falls teilweises Laden/Entladen statt vollständiger Entladung angewandt wird.

Die Lebensdauer von LI-Akkus hängt von der Verwendung und Anzahl der Ladezyklen etc. ab. Am Ende des Lebenszyklus sollten sie, insbesondere bei kritischen Anwendungen, entfernt werden. Keinen Akku mit übermäßigem Kapazitätsverlust verwenden. Er sollte ordnungsgemäß recycelt / entsorgt und ersetzt werden.

Um die EU-Richtlinien 2006/66/EG 2002/ 95/EG, 2002/96/EG und deren Änderungen, US-amerikanische und chinesische Richtlinien sowie andere Umweltgesetze und -regulierungen einzuhalten, verbrauchte Akkus getrennt vom Gerät sammeln und recyceln.

#### **Austauschen des Akkus**

**EX** HINWEIS: Lesen Sie [Akku-Sicherheit auf Seite 17,](#page-22-0) bevor Sie fortfahren. HP empfiehlt, den Akku jährlich auszutauschen, um ein maximale Leistung zu gewährleisten.

Tauschen Sie den Akku des Scanners mithilfe des folgenden Verfahrens aus:

**1.** Schraube der Akku-Abdeckung mit einem Schraubendreher lösen (1).

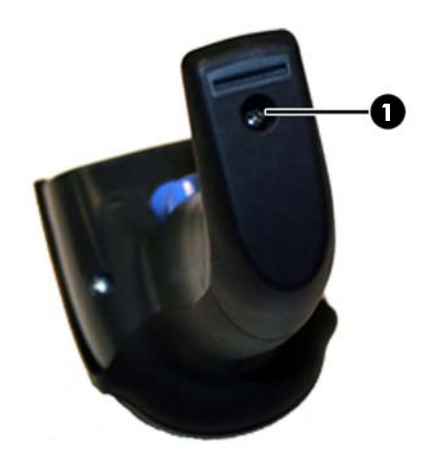

**2.** Den weißen Stecker (1) abziehen und die zwei Schrauben (2), mit denen die Akkuhalterung befestigt ist, entfernen.

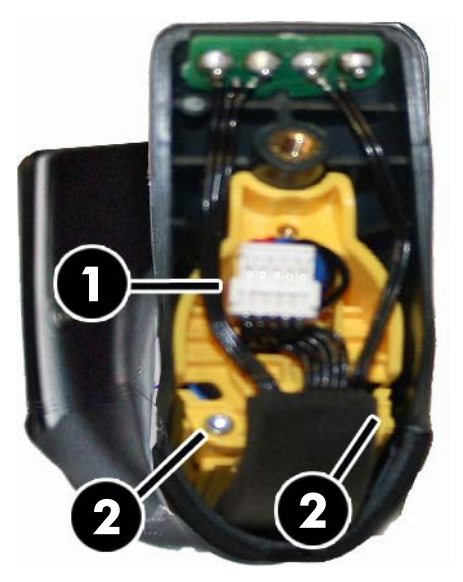

**3.** Die Platine (1) mit den goldenen Kontakten vorsichtig anheben und die Kappe der Akkuhalterung entfernen. Darauf achten, dass der weiße Stecker durch die Öffnung (2) in der Akkuhalterung geführt wird (wie unten gezeigt).

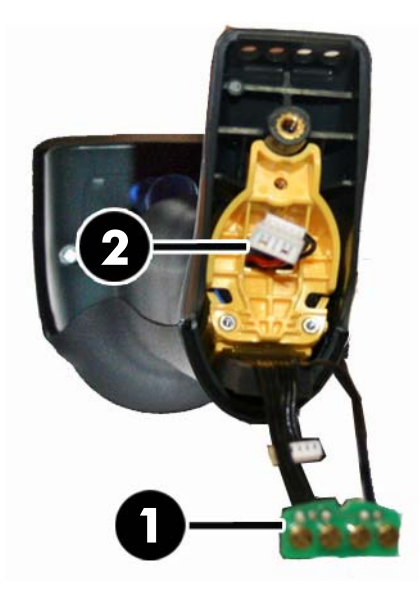

- **4.** Den alten Akku (falls vorhanden) entfernen und an dieser Stelle den neuen Akku einsetzen.
- **5.** Die Kappe der Akkuhalterung schließen, den Stecker einstecken und die Kontakte wieder in ihre ursprüngliche Position bringen.
- **HINWEIS:** Beim Einfügen des neuen Akkus darauf achten, den Akku und Stecker wie oben beschrieben zu positionieren.
- **6.** Abdeckung auf den Griff stecken und festschrauben.

### <span id="page-25-0"></span>**Verwenden des Scanners**

Der Scanner funktioniert in der Regel durch das Erfassen und Dekodieren von Codes. Er ist mit einer internen Bewegungssensor-Funktion ausgestattet, die das Zielsystem bei Bewegung des Geräts aktiviert. Das intelligente Zielsystem zeigt den Sichtbereich an, der über dem Barcode positioniert sein soll:

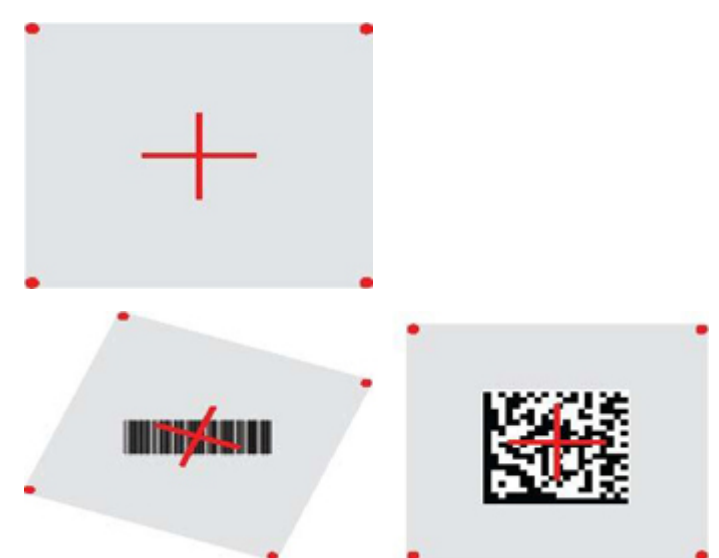

Ein roter Strahl beleuchtet das Etikett. Der von dem Zielsystem angezeigte Sichtbereich ist kleiner, wenn der Scanner näher am Barcode ist und größer, wenn er weiter vom Code entfernt ist. Codes mit kleineren Strichen oder Elementen sollten näher am Objekt abgelesen werden. Codes mit größeren Strichen oder Elementen sollten weiter vom Objekt entfernt abgelesen werden.

Wenn das Zielsystem mittig ausgerichtet ist und sich der ganze Barcode innerhalb des Sichtbereiches befindet, erhalten Sie ein gutes Leseergebnis. Erfolgreiches Ablesen wird durch einen hörbaren Ton und ein grüne LED-Anzeige angezeigt.

Weitere Informationen zu dieser Funktion und anderen programmierbaren Einstellungen finden Sie im *HP Wireless-Barcode-Scanner Programmierreferenzhandbuch* (PRG).

## **Verbinden des Scanners**

#### **Verbinden von RF-Geräten mit der Basis**

Bei RF-Geräten muss vor der Konfiguration der Schnittstelle der Scanner mit der Basis verbunden werden.

Um Scanner und Basis zu verbinden, entweder den Auslöser drücken oder einfach auf die Basis montieren, um den Ruhezustand zu beenden. Wenn der Scanner zuvor mit einer anderen Basis verbunden war, müssen Sie den Barcode **Verbindung trennen** scannen, bevor Sie ihn mit der neuen Basis verbinden können.

Verbindung trennen

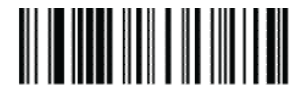

#### <span id="page-26-0"></span>**Verbinden des Scanner mit einem Bluetooth-Adapter**

- **1.** Installieren Sie alle im Lieferumfang des Bluetooth-Adapter enthaltenen Treiber.
- **2.** Scannen Sie den unten angegebenen Barcode "RF-Verbindung zu Server aktivieren", um den Scanner für den Host-Computer sichtbar zu machen.
- **3.** Verwenden Sie den Bluetooth-Manager des Host Computers zum "Erkennen neuer Geräte" und wählen Sie "HP Wireless Bluetooth Scanner". Wenn Sie eine Fehlermeldung erhalten, kann es notwendig sein, die Sicherheitseinstellungen auf dem Gerät zu deaktivieren.
- **4.** Verwenden Sie ein RS-232-Terminal-Programm, um die Daten zu sehen, die an dem Anschluss ankommen, der vom Bluetooth-Manager des Computers zugewiesenen wurde.

RF-Verbindung zu Server aktivieren

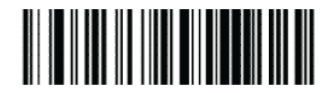

**HINWEIS:** Der Scanner kann so eingerichtet werden, dass zum Verbinden ein PIN-Code erforderlich ist. Wenn Sie eine PIN einstellen oder einem System mit einer benutzerdefinierten Sicherheits-PIN neue Geräte hinzufügen möchten, suchen Sie bitte im *HP Wireless-Barcode-Scanner Programmierreferenzhandbuch* (PRG) die entsprechenden Informationen.

## **Vollständig ausgeschaltet**

Scannen Sie den Barcode unten, um den Scanner auszuschalten, bis er erneut aufgenommen wird.

Ausschalten

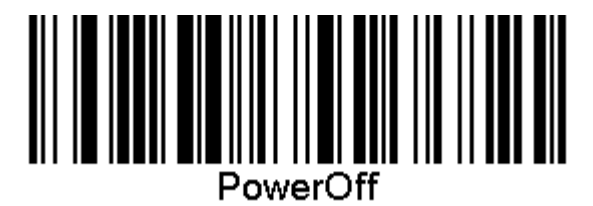

## **Auswählen des Schnittstellentyps**

Nachdem Sie die physische Verbindung zwischen dem Scanner und seinem Host hergestellt haben, gehen Sie sofort zur Schnittstellenauswahl unten für Informationen und zur Programmierung des Schnittstellentyps, mit dem der Scanner verbunden ist (z. B.: RS-232, USB usw.), und scannen Sie den entsprechenden Barcode, um den für Ihr System angemessenen Schnittstellentyp auszuwählen.

#### **USB-COM**

USB Com zur Simulierung einer RS-232 Standardschnittstelle

Wählen Sie "USB-COM-STD" aus

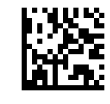

**HINWEIS:** Installieren Sie den korrekten USB-Com-Treiber über die mit dem Produkt gelieferte optische Disc.

#### <span id="page-27-0"></span>**USB-Tastatur-Schnittstelle**

Wählen Sie Optionen für USB-Tastatur-Schnittstellen aus.

USB-Tastatur mit Tastenwechsel-Kodierung

HP USB POS-Tastatur

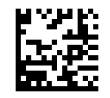

USB-Tastatur mit Standard-Tasten-Kodierung

Wählen Sie USB-Tastatur

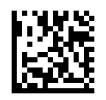

#### **Länder-Modus**

Diese Funktion spezifiziert das Land/die Sprache, das/die von der Tastatur unterstützt wird. Die folgenden Sprachen werden unterstützt:

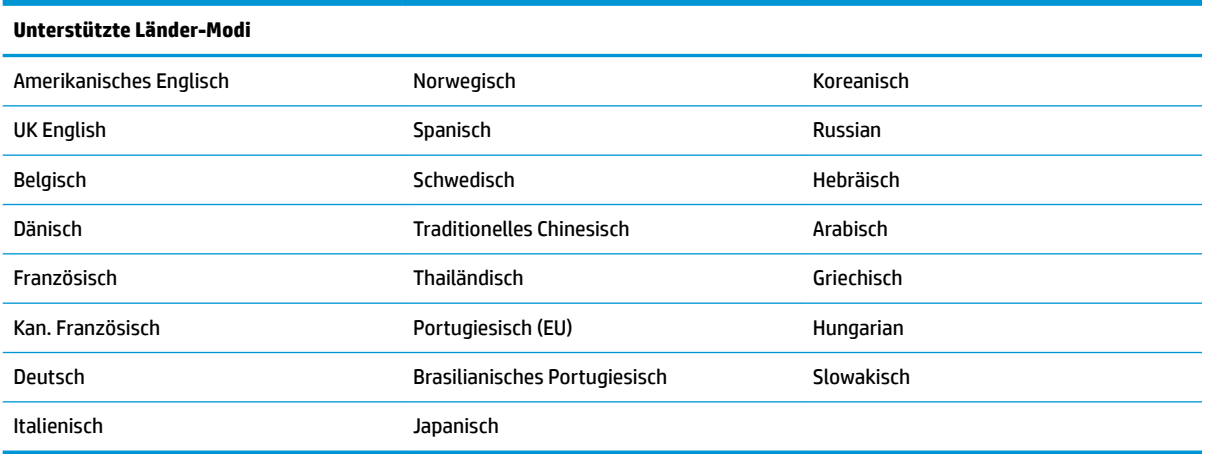

Informationen zur Programmierung von Barcodes für diese Funktion finden Sie im *HP Wireless-Barcode-Scanner Programmierreferenzhandbuch* (PRG).

## <span id="page-28-0"></span>**5 Programmieren des Scanners**

Der Scanner ist mit einer Reihe von Standardeinstellungen werkseitig konfiguriert. Nach dem Scannen des Schnittstellen-Barcodes aus dem Schnittstellenbereich, wählen Sie andere Optionen aus und passen Sie den Scanner mithilfe der Programmierbarcodes aus dem *HP Wireless-Barcode-Scanner Programmierreferenzhandbuch* (PRG) individuell an. Im Referenzhandbuch zur Programmierung finden Sie einen entsprechenden Abschnitt über Funktionen für Ihre Schnittstelle sowie Kapitel über Datenbearbeitung und Symbologien.

### **Verwenden von Programmierbarcodes**

Dieses Handbuch enthält Barcodes, mit denen Sie den Scanner neu konfigurieren können. Bei einigen Programmierbarcode-Etiketten, wie dem der "Produkt-Standardeinstellungen" in diesem Kapitel, muss nur dieses eine Etikett gescannt werden, um die Änderung herbeizuführen.

Bei anderen Barcodes muss der Scanner vor dem Scannen in den Programmiermodus versetzt werden. Scannen Sie einmalig einen ENTER/EXIT-Barcode, um den Programmiermodus zu aktivieren; scannen Sie die gewünschten Parameter-Einstellungen; scannen Sie den ENTER/EXIT-Barcode erneut, um die Änderungen zu übernehmen. Der Programmiermodus wird damit verlassen und der Scanner kehrt in den Normalbetrieb zurück.

## **Andere Einstellungen konfigurieren**

Weitere Programmierbarcodes zum individuellen Anpassen von Programmierfunktionen stehen im PRG zur Verfügung. Wenn für Ihre Installation eine andere Programmierung als die werkseitigen Standardeinstellungen benötigt werden, halten Sie sich an das PRG.

## **Auf Produkt-Standardeinstellungen zurücksetzen**

Im PRG finden Sie eine Auflistung aller werkseitigen Standardeinstellungen. Wenn Sie sich nicht sicher sind, welche Programmieroptionen der Scanner hat, oder Sie einige Optionen verändert haben und Sie die Werkseinstellungen wiederherstellen möchten, scannen Sie den nachfolgenden Barcode "Produkt-Standardeinstellungen", um die Werkskonfiguration für die derzeit aktive Schnittstelle auf die aktuelle Konfiguration zu übernehmen.

**HINWEIS:** Werkseinstellungen basieren auf dem Schnittstellentyp. Konfigurieren Sie den Scanner für die richtige Schnittstelle, bevor Sie dieses Etikett scannen.

Produkt-Standardeinstellungen

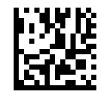

## <span id="page-29-0"></span>**Lesen der Parameter**

Bewegen Sie den Scanner in Richtung Zielobjekt und zentrieren Sie das Zielmuster und das Beleuchtungssystem, um das Bild zu erfassen und zu decodieren. Weitere Informationen finden Sie unter [Verwenden des Scanners auf Seite 20.](#page-25-0)

Das Zielsystem schaltet sich nach der Erfassungszeit kurz aus und schaltet sich, falls kein Code decodiert wird, vor der nächsten Erfassung wieder ein. Der Beleuchter bleibt an, bis das Symbol decodiert ist.

Während Sie Codesymbole ablesen, passen Sie die Entfernung an, in der Sie den Scanner halten.

#### **Zielsystem**

Es stehen verschiedene Optionen zur individuellen Anpassung der Zielsystemsteuerung zur Verfügung. Informationen zur Programmierung von Barcodes finden Sie im *HP Wireless-Barcode-Scanner Programmierreferenzhandbuch* (PRG).

#### **Dauer der grünen Anzeige für gute Ablesungen**

Erfolgreiches Lesen kann durch eine grüne Anzeige für gute Ablesungen signalisiert werden.

Verwenden Sie die folgenden Barcodes, um nach einem guten Lesevorgang die Dauer des Pointerstrahls bei guter Ablesung anzugeben.

Enter/Exit-Programmiermodus

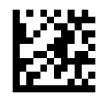

Deaktiviert

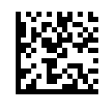

Kurz (300 msec)

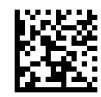

Mittel (500 msec)

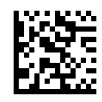

Lang (800 msec)

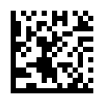

## <span id="page-30-0"></span>**6 Betriebsmodi**

### **Scanmodus**

Der Scanner kann so eingestellt werden, dass er in verschiedenen Scanmodi arbeiten kann. Weitere Informationen sowie Informationen zu den Einstellungen für die verschiedenen Optionen finden Sie im *HP Wireless-Barcode-Scanner Programmierreferenzhandbuch* (PRG).

**Einzelauslöser (Standard)**: Dieser Modus ist für den typischen Handbetrieb des Scanners gedacht. Der Bewegungssensor ist aktiv und wenn der Scanner eine Bewegung feststellt, schaltet sich das Zielmuster ein. Wenn der Auslöser gedrückt ist, schaltet sich die Beleuchtung ein und der Scanner versucht, ein Etikett zu lesen. Der Scanvorgang ist aktiviert bis Folgendes eintritt:

- Die programmierbare "Maximalscan-Einschaltdauer"<sup>1</sup> ist abgelaufen
- Ein Etikett wurde gelesen
- Der Auslöser wird losgelassen

**Mehrfach-Impulsauslöser**: Der Scanvorgang beginnt mit Drücken des Auslösers und wird nach Loslassen des Auslösers fortgesetzt, bis der Auslöser wieder gedrückt wird, oder bis die programmierbare "Maximalscan-Einschaltdauer"<sup>1</sup> abgelaufen ist. Der Scanvorgang wird nicht durch das Lesen eines Etiketts deaktiviert. Doppellese-Zeitabschaltung<sup>1</sup> verhindert in diesem Modus unerwünschtes mehrfaches Lesen.

**Mehrfach-Halteauslöser**: Wenn der Auslöser gedrückt ist, beginnt der Scanvorgang und das Produkt wird gescannt, bis der Auslöser losgelassen wird, oder bis die"Maximalscan-Einschaltdauer"<sup>1</sup> abgelaufen ist. Der Scanvorgang wird nicht durch das Lesen eines Etiketts deaktiviert. Doppellese-Zeitabschaltung<sup>1</sup> verhindert in diesem Modus unerwünschtes mehrfaches Lesen.

**Always-On**: Der Beleuchter ist auf "Always-On" gestellt und der Scanner immer bereit, Codes zu lesen. Doppellese-Zeitabschaltung<sup>1</sup> verhindert unerwünschtes mehrfaches Lesen.

**Blinkt**: Der Scanner-Beleuchter blinkt unabhängig vom Auslöserstatus. Codelesen findet nur während der Blitz Ein<sup>2</sup>-Phase statt. Doppellese-Zeitabschaltung<sup>1</sup> verhindert unerwünschtes mehrfaches Lesen.

1 Informationen zu diesen und anderen programmierbaren Funktionen finden Sie im PRG.

2 Durch die Blitz-Einschalt- und Abschaltdauer gesteuert. Nutzen Sie das PRG zur Programmierung dieser Optionen.

**Standmodus**: Im Standmodus bleibt die Beleuchtung nach einer guten Ablesung für eine konfigurierbare Zeitspanne an. Der Scanner verlässt den Standmodus, sobald Bewegungen festgestellt werden. Wenn der Auslöser im Standmodus aktiviert wird, wechselt der Scanner in einen der Auslösermodi.

**Pickmodus**: Gibt einen Decodierungs- und Übertragungsvorgang an, bei dem Barcodes, die sich nicht innerhalb der konfigurierbaren Entfernung von der Mitte des Zielmusters aus befinden, nicht erkannt oder an den Host übertragen werden. Der Pickmodus ist nur aktiv, solange sich der Scanner im Einzelauslösermodus befindet. Wenn der Scanner in einen anderen Lesemodus wechselt, wird der Pickmodus automatisch deaktiviert.

Enter/Exit-Programmiermodus

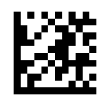

Scanmodus = Einzelauslöser

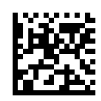

Scanmodus = Mehrfach-Impulsauslöser

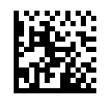

Scanmodus = Mehrfach-Halteauslöser

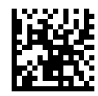

Scanmodus = Blinken

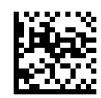

Scanmodus = Ständig An

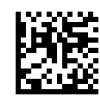

Scanmodus = Standmodus

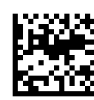

Pickmodus= Aktiviert

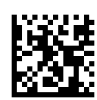

## <span id="page-32-0"></span>**Lesen mehrerer Etiketten**

Der Scanner bietet eine Reihe von Optionen zum Lesen mehrerer Etiketten. Im *HP Wireless-Barcode-Scanner*  Programmierreferenzhandbuch (PRG) oder dem Software-Konfigurationstool finden Sie Erklärungen zu diesen Funktionen und der Programmierung von Etiketten.

## **Standbetrieb**

Diese Funktion steuert, wie sich der Scanner verhält, wenn er in eine Halterung oder einem Ständer platziert wird.

- Automatische Erkennung ignorieren Deaktiviert das Wechseln zwischen den Modi, wenn der Scanner in einem Ständer platziert wird.
- In den Standmodus wechseln Wechselt den Scanner automatisch in den Standmodus, wenn der Scanner in den Ständer eingestellt wird.
- Zu Blinken wechseln Wechselt den Scanner automatisch in den Blinkmodus, wenn der Scanner in den Ständer eingestellt wird.
- Zu Ständig An wechseln Wechselt den Scanner automatisch in den Ständig An-Modus, wenn der Scanner in den Ständer eingestellt wird.

Enter/Exit-Programmiermodus

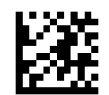

Automatische Erkennung ignorieren

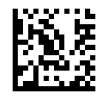

In den Standmodus wechseln

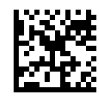

Zu Blinken wechseln

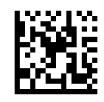

Zu Ständig An wechseln

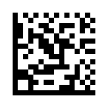

## <span id="page-33-0"></span>**A Technischer Support**

## **Kontaktaufnahme mit dem technischen Support**

Um ein Hardware- oder Software-Problem zu lösen, gehen Sie zu [http://www.hp.com/support.](http://www.hp.com/support) Dort finden Sie weitere Informationen über Ihr Produkt, wie zum Beispiel Links zu Diskussionsforen und Anweisungen für die Fehlerbeseitigung. Außerdem finden Sie dort Informationen dazu, wie Sie HP kontaktieren und einen Supportfall eröffnen können.

## **Vorbereitung des Telefonats mit dem Technischen Support**

Wenn Sie ein Problem nicht beheben können, sollten Sie sich an den technischen Kundendienst wenden. Für den Anruf beim technischen Kundendienst benötigen Sie die folgenden Informationen:

- Wenn das Produkt an einem HP POS-Computer angeschlossen ist, die Seriennummer des POS-**Computers**
- Kaufdatum
- Die auf dem Produkt angegebene Ersatzteilenummer
- Bedingungen, unter denen das Problem auftrat
- Erhaltene Fehlermeldungen
- **Hardwarekonfiguration**
- Name und Version der verwendeten Hard- und Software

## <span id="page-34-0"></span>**B Technische Daten**

Die folgende Tabelle beinhaltet physikalische und Leistungseigenschaften sowie Informationen zur Nutzerumgebung und zur Sicherheit.

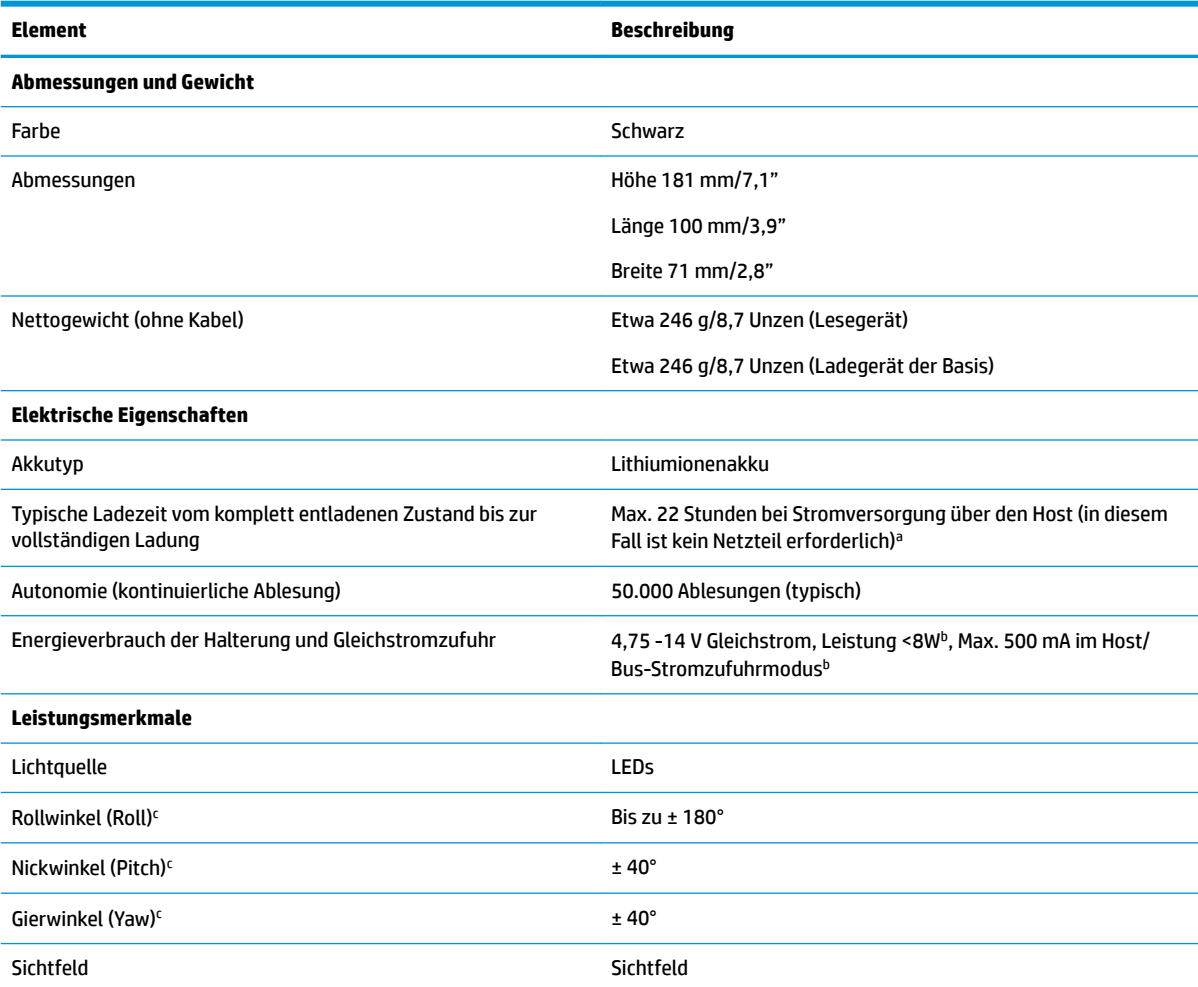

<sup>a</sup> Die Ladezeiten sind bei der normalen, täglichen Anwendung deutlich niedriger.

<sup>B</sup>Typische Eingansstromstärke gemessen bei standardmäßiger Werkskonfiguration.

<sup>c</sup>Basierend auf den Spezifikationen der ISO 15423.

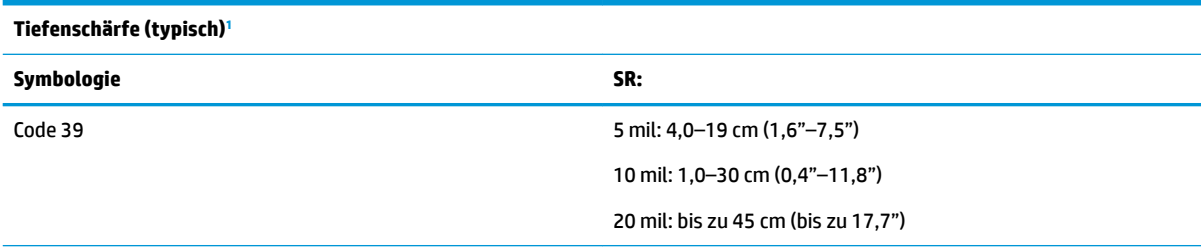

<span id="page-35-0"></span>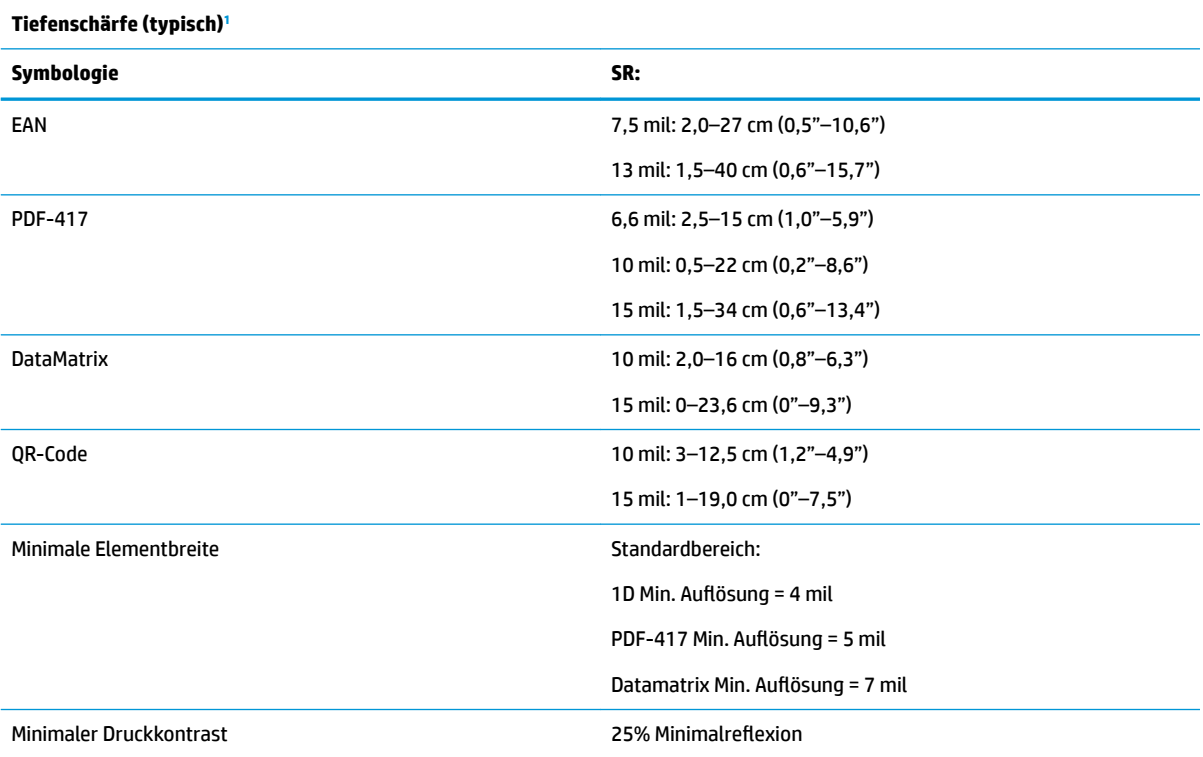

1 13 mil DOF, das auf EAN aufbaut. Alle anderen 1D-Codes sind Code 39. Alle Etiketten Klasse A, typisches Umgebungslicht, 20 °C, Etikettenneigung 10°.

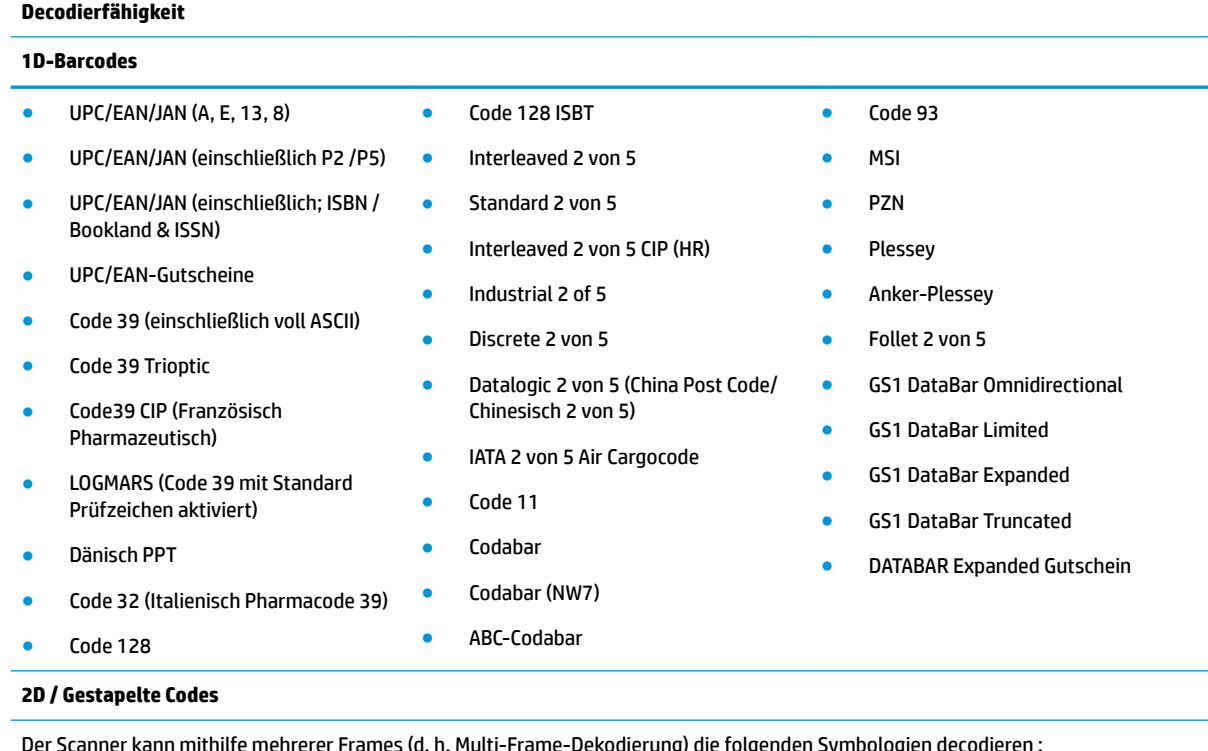

Der Scanner kann mithilfe mehrerer Frames (d. h. Multi-Frame-Dekodierung) die folgenden Symbologien decodieren :

● PDF-417 ● Aztec ● Aztec ● PDF-417

#### **Decodierfähigkeit 1D-Barcodes** ● QR Code (PIN-Code) ● Aztec ● Datamatrix ● Inverse Datamatrix ● Datamatrix ist für die folgenden Parameter konfigurierbar — Normal oder Invertiert Quadratischer oder rechteckiger Stil: — Datenlänge (1 - 3600 Zeichen) ● Maxicode ● QR Codes (QR, Micro QR und Multiple QR Codes) ● Schweden Post ● Portugal Post ● LaPoste A/R 39 ● 4-Staaten Kanada ● Postleitzahlen ● Australische Post ● Japanische Post ● KIX Post ● Planet Code ● Postnet ● Royal Mail Code (RM45CC) ● Intelligent Mail Barcode (IMB) ● MacroPDF ● Micro PDF417 ● GS1-Komposita (1 - 12) ● Codablock F ● Französisch CIP13<sup>a</sup> ● GS1 DataBar Stacked ● GS1 DataBar Stacked Omnidirectional ● GS1 DataBar Expanded Stacked ● GSI Databar Composites ● Code Chinesisch vereinfacht ● Invertierte 2D-Codes <sup>a</sup>Es ist zulässig, dies mit ULE zu bearbeiten.

Unterstützte Schnittstellen USB-Com-Std., USB-Tastatur, USB (eine Übersicht verfügbarer Schnittstellenoptionen finden Sie unter [Auswählen des Schnittstellentyps auf Seite 21\)](#page-26-0)

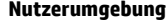

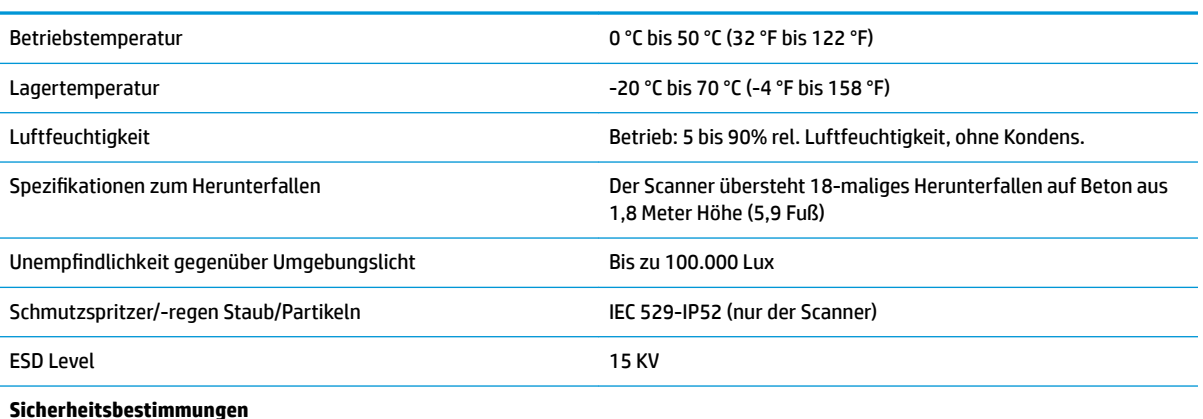

Das Produkt erfüllt die Leistungsstandards für Laserprodukte der FDA mit Ausnahme der im Dokument "Laser Notice No. 50" vom 24. Juni 2007 aufgeführten Abweichungen.

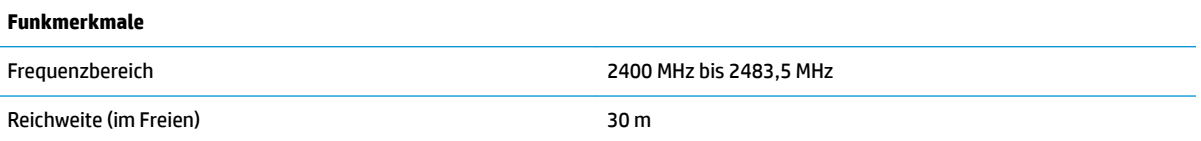

## <span id="page-37-0"></span>**LED- und Signaltonanzeigen**

Der Signalton des Scanners ertönt und seine LED leuchtet auf, um mehrere Funktionen und Fehler auf dem Scanner anzuzeigen. Eine optionale "Grüne Anzeige" hat ebenfalls nützliche Funktionen. Die folgenden Tabellen führen diese Anzeigen auf. Eine Ausnahme für die in den Tabellen aufgeführten Betriebseigenschaften ist, dass die Funktionen des Scanners programmierbar sind und dementsprechend ein oder ausgeschaltet werden können. Zum Beispiel können bestimmte Anzeigen, wie etwa der Signalton, beim Startvorgang mithilfe der Programmierbarcode-Etiketten deaktiviert werden.

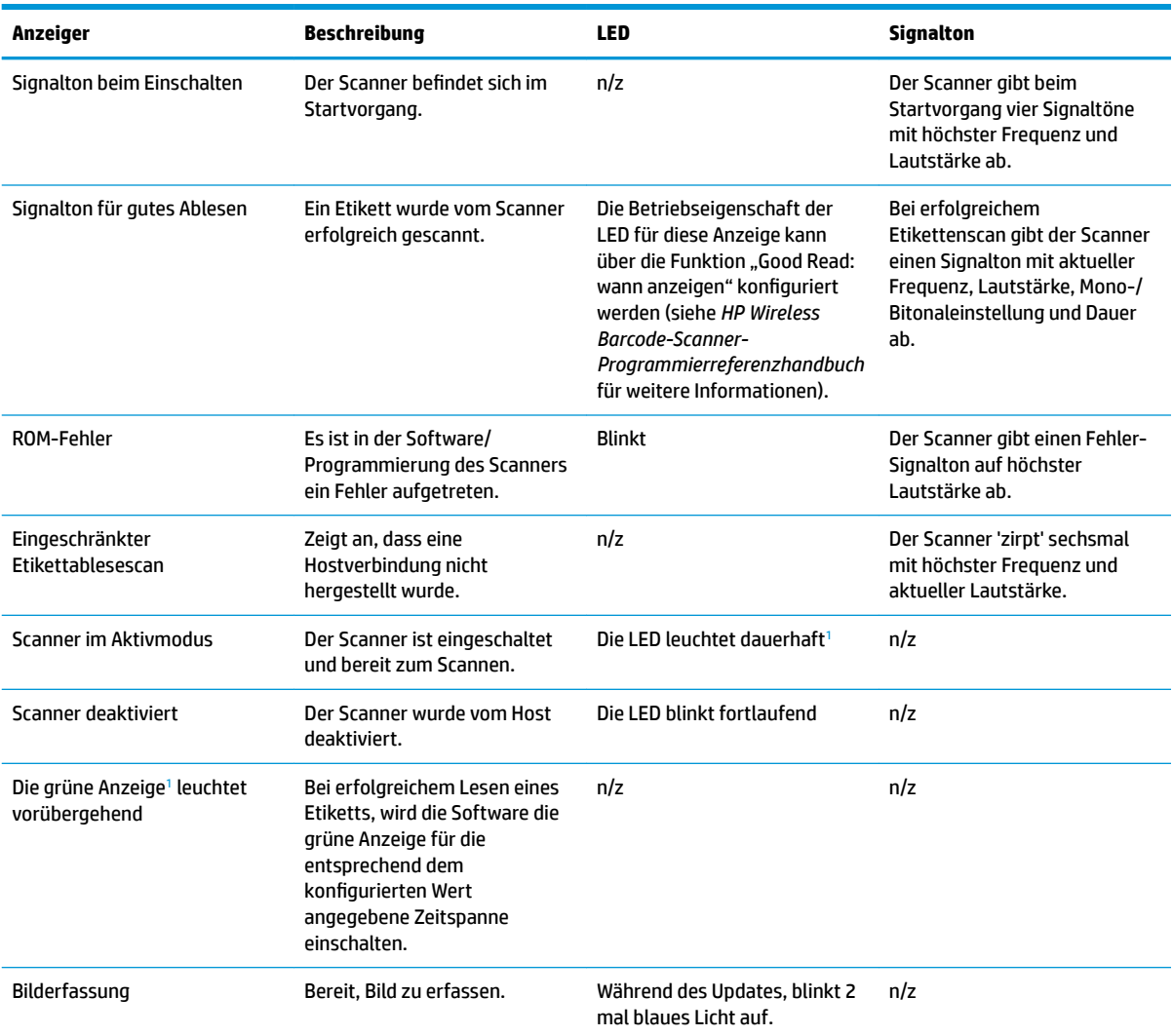

1 Außer im Schlafmodus oder wenn eine LED-Dauer für gute Ablesungen außer 00 ausgewählt ist

**Programmiermodus** – Die folgenden Anzeigen treten NUR auf, wenn sich der Scanner im Programmiermodus befindet.

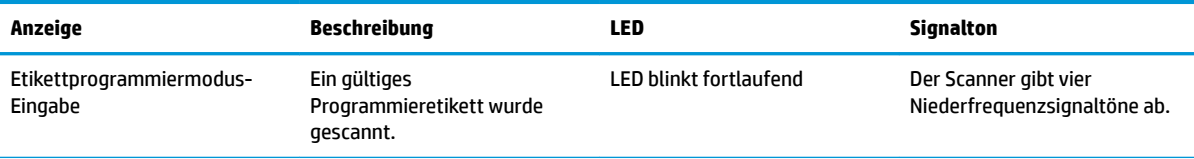

<span id="page-38-0"></span>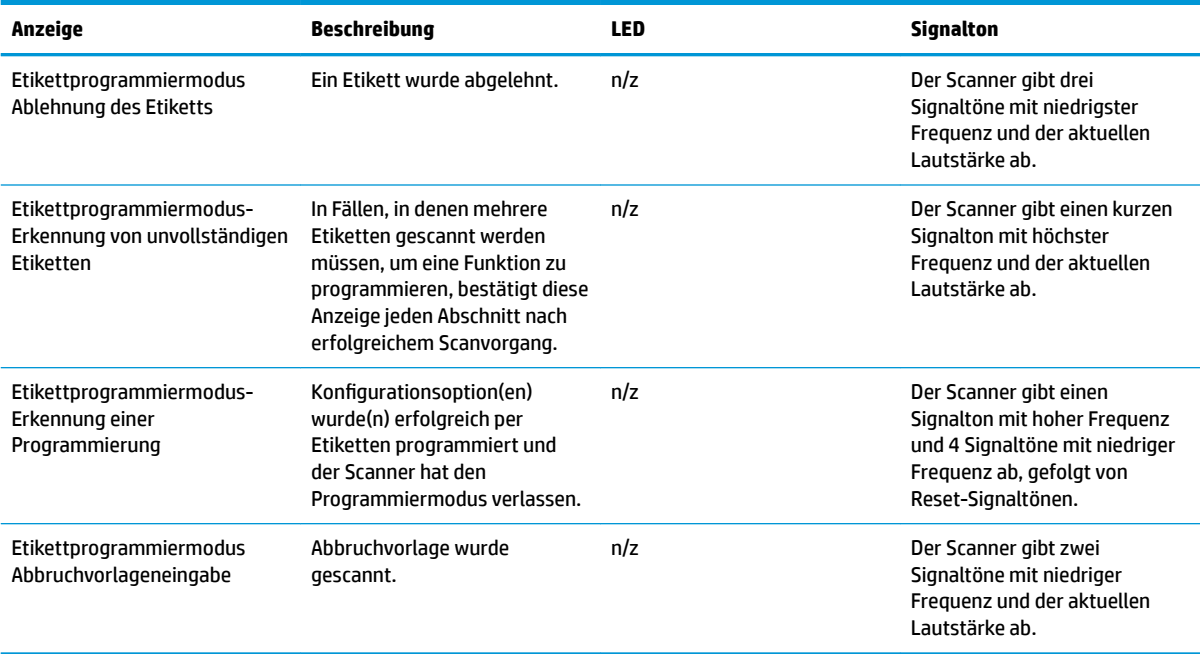

## **Fehlercodes**

Wenn der Scanner beim Startvorgang einen langen Ton abgibt, bedeutet dies, dass der Scanner den automatischen Selbsttest nicht bestanden hat und in den FRU (Field Replaceable Unit) Isoliermodus gewechselt hat. Wenn der Scanner zurückgesetzt wird, wiederholt sich die Sequenz.

Die folgende Tabelle beschreibt LED-Blinken/akustische Codes in Verbindung mit einem gefundenen Fehler.

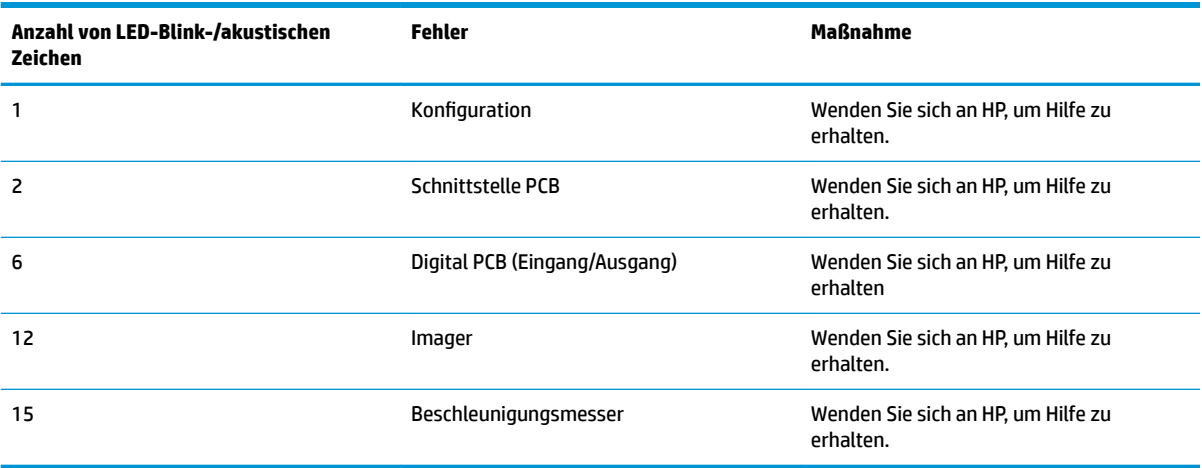